#### GRUPO DE TRABAJO CUADERNO DE SÉNECA

IES SAYENA CURSO 2020/2021

#### SESIÓN II: USO DEL CUADERNO Y PROPUESTAS DE EVALUACIÓN QUE OFRECE

# CUADERNO DE CLASE **CUADERNO DE CLASE**<br>■ Una vez esté configurado el cuaderno pasamos a introducir las calificaciones.<br>■ Ruta: Alumnado/Alumnado/Seguimiento académico/Cuaderno de clase/Cuaderno

- 
- Ruta: Alumnado/Alumnado/Seguimiento académico/Cuaderno de clase/Cuaderno

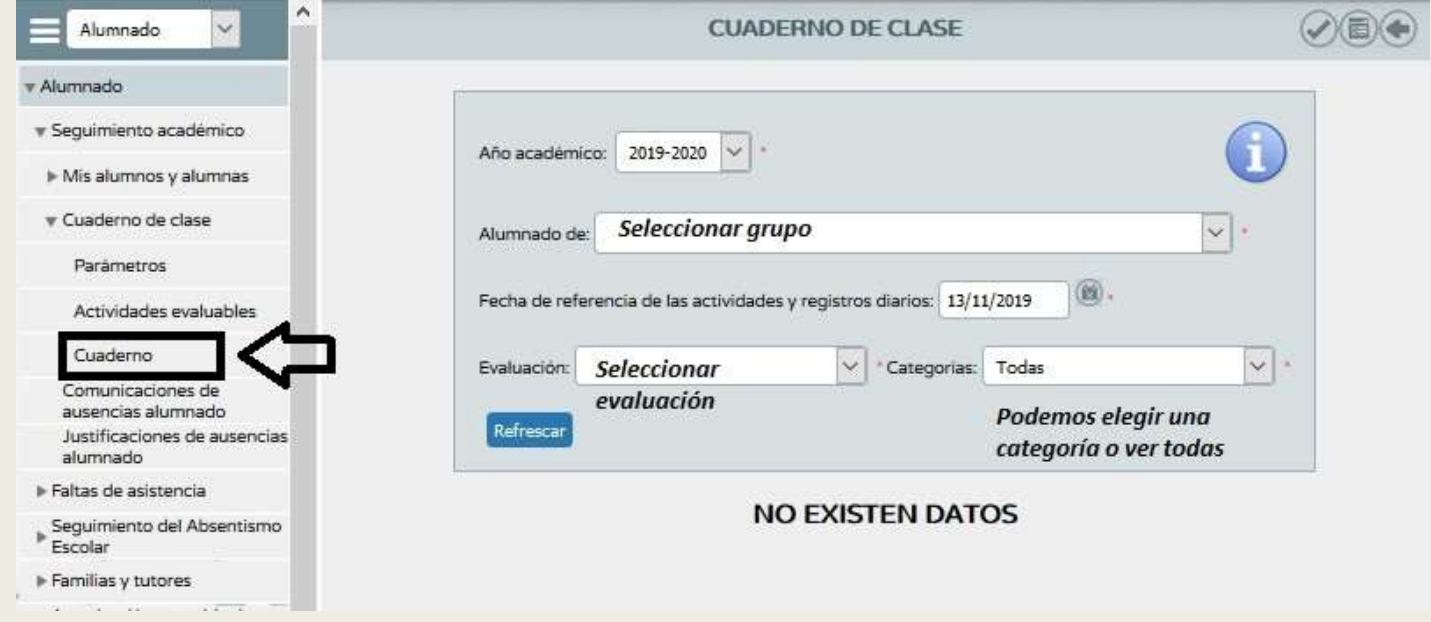

#### CUADERNO DE CLASE

- **Podemos elegir la fecha en** la que introducimos las notas.
- **En la esquina superior** izquierda hay un botón que nos permite exportar las calificaciones de ese día en múltiples formatos.
- **En la esquina superior** derecha hay otro botón que nos permite ver el resumen del cuaderno

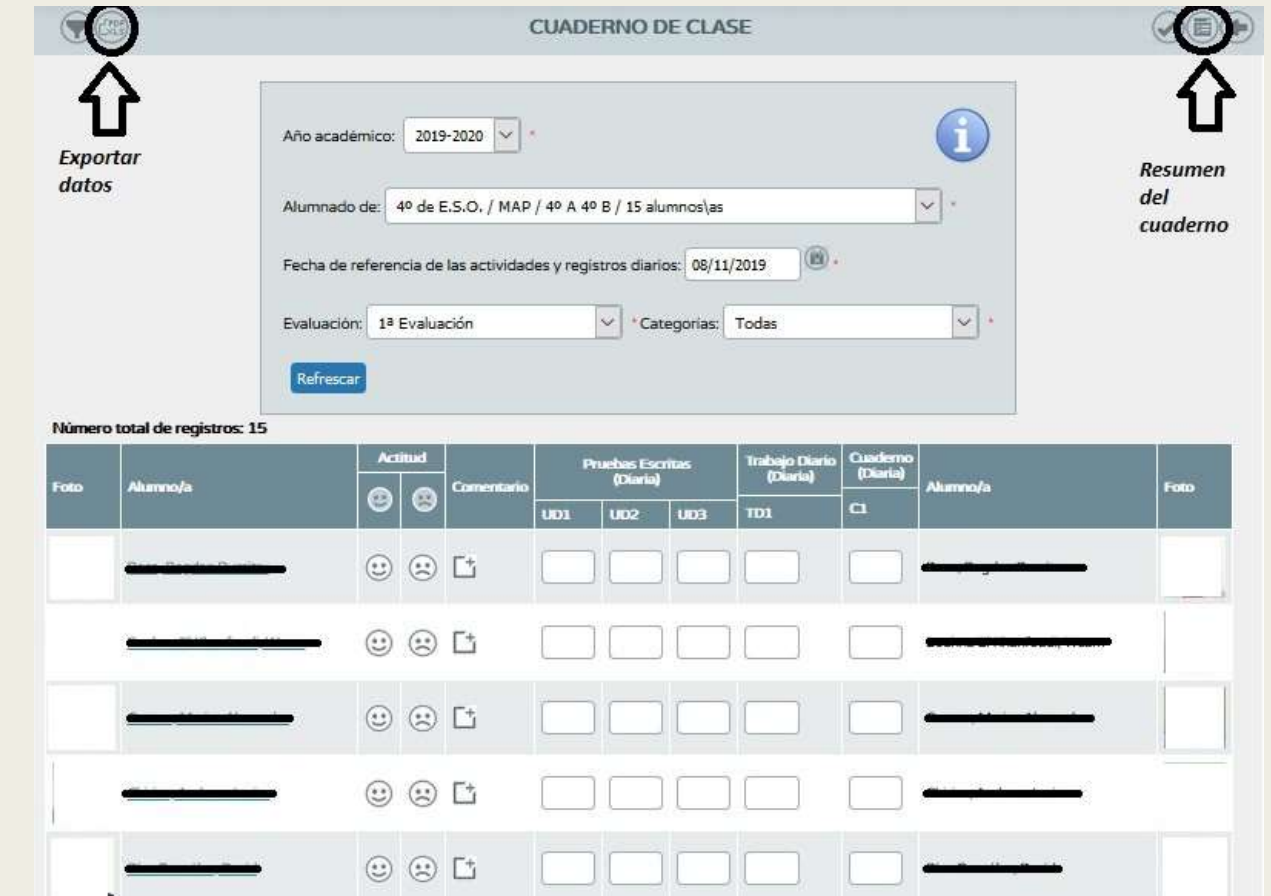

## PROPUESTAS QUE OFRECE PARA LA EVALUACIÓN DEL ALUMNADO (RESUMEN DEL CUADERNO) **PROPUESTAS QUE OFRECE PARA LA EVALUACIÓN DEL<br>ALUMNADO<br>■ Esta ventana nos calcula las notas teniendo solamente en cuenta los porcentajes<br>introducidos cuando definimos los parámetros evaluables (sin criterios)**

introducidos cuando definimos los parámetros evaluables (sin criterios)

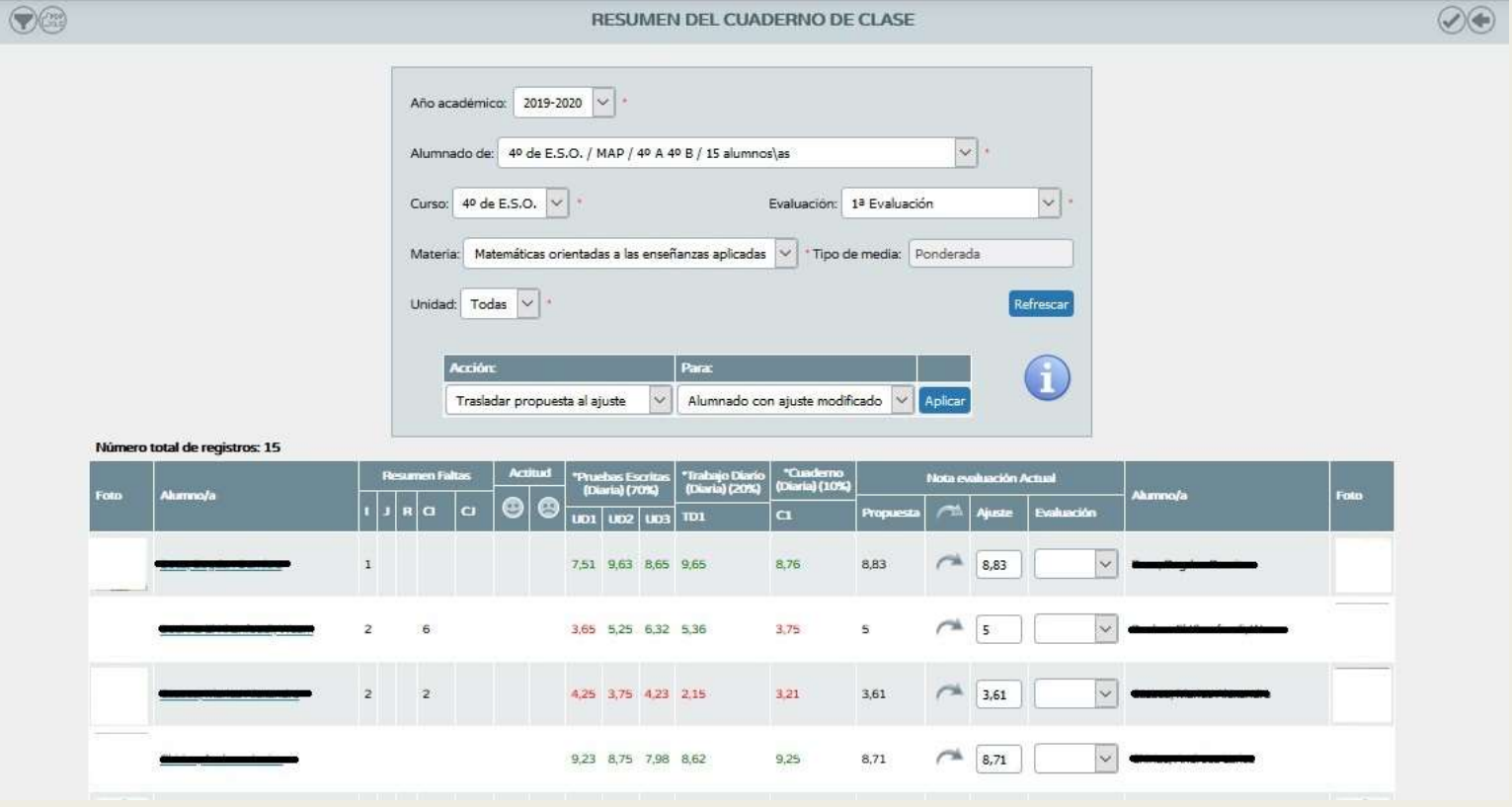

## PROPUESTAS QUE OFRECE PARA LA EVALUACIÓN DEL ALUMNADO (RESUMEN DEL CUADERNO) **PROPUESTAS QUE OFRECE PARA LA EVALUACIÓN DEL<br>
ALUMNADO<br>
(RESUMEN DEL CUADERNO)<br>
■ Si pinchamos sobre alguna de las calificaciones (actividad diaria) podemos ver<br>
todas las calificaciones según la fecha en la que se intro**

todas las calificaciones según la fecha en la que se introdujo (se pueden modificar desde aquí)

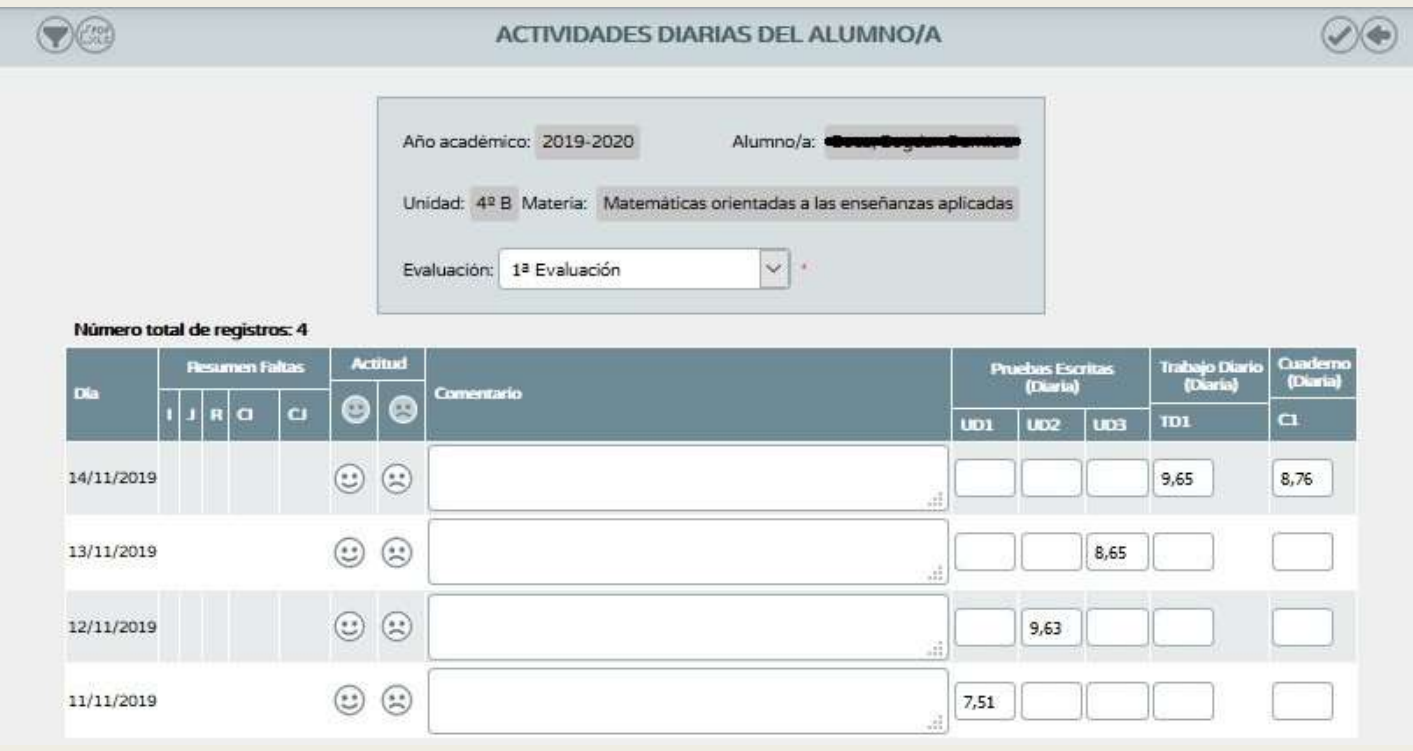

## PROPUESTAS QUE OFRECE PARA LA EVALUACIÓN DEL ALUMNADO (VISIÓN GLOBAL POR ÁREA/MATERIA) **PROPUESTAS QUE OFRECE PARA LA EVALUACIÓN DEL<br>ALUMNADO<br>
(VISIÓN GLOBAL POR ÁREA/MATERIA)<br>
■ Ruta: Alumnado/Evaluación/Currículo por competencias/Evaluación del<br>
alumnado/Visión global por área/materia.**<br>
■ NISON GLOBAL PO

alumnado/Visión global por área/materia.

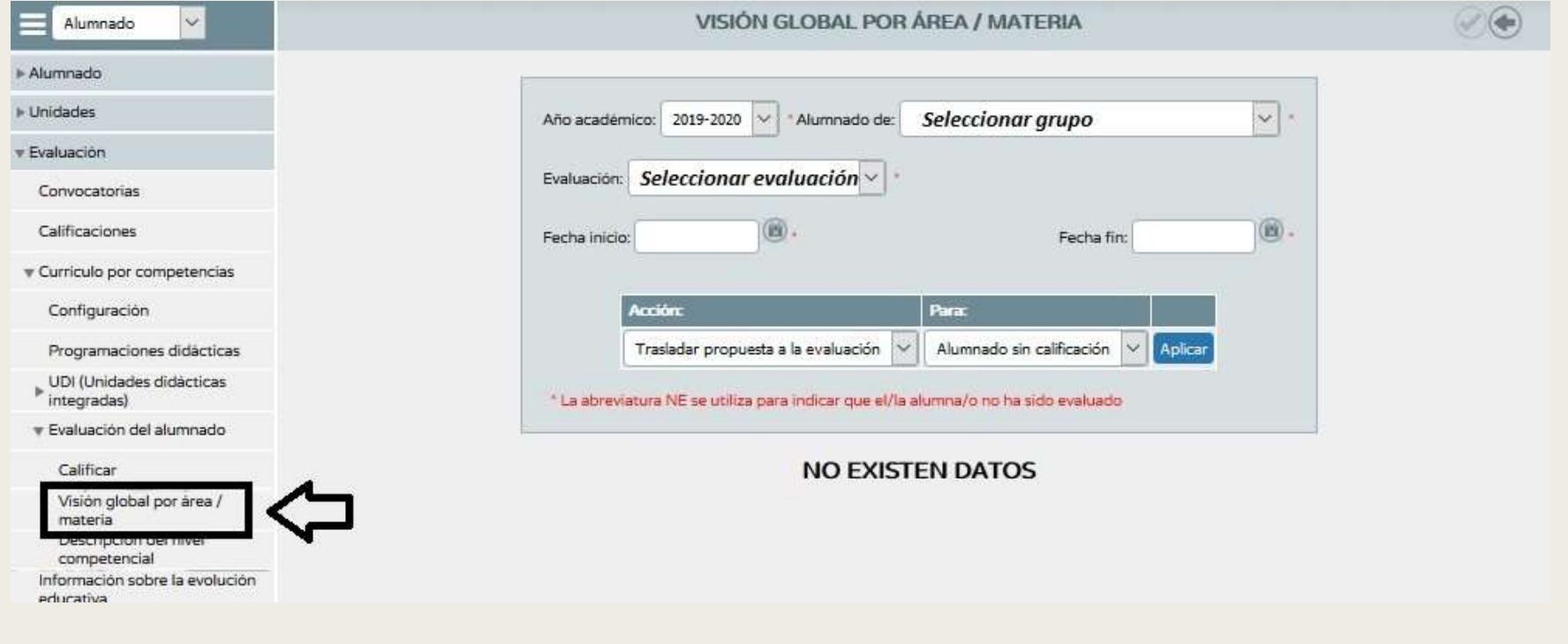

## PROPUESTAS QUE OFRECE PARA LA EVALUACIÓN DEL ALUMNADO (VISIÓN GLOBAL POR ÁREA/MATERIA) **PROPUESTAS QUE OFRECE PARA LA EVALUACIÓN DEL<br>
ALUMNADO<br>
■ Esta ventana nos permite ver las calificaciones que tiene el alumnado según los<br>
criterios de evaluación.<br>● Alexandre ver las calificaciones que tiene el alumnado**

criterios de evaluación.

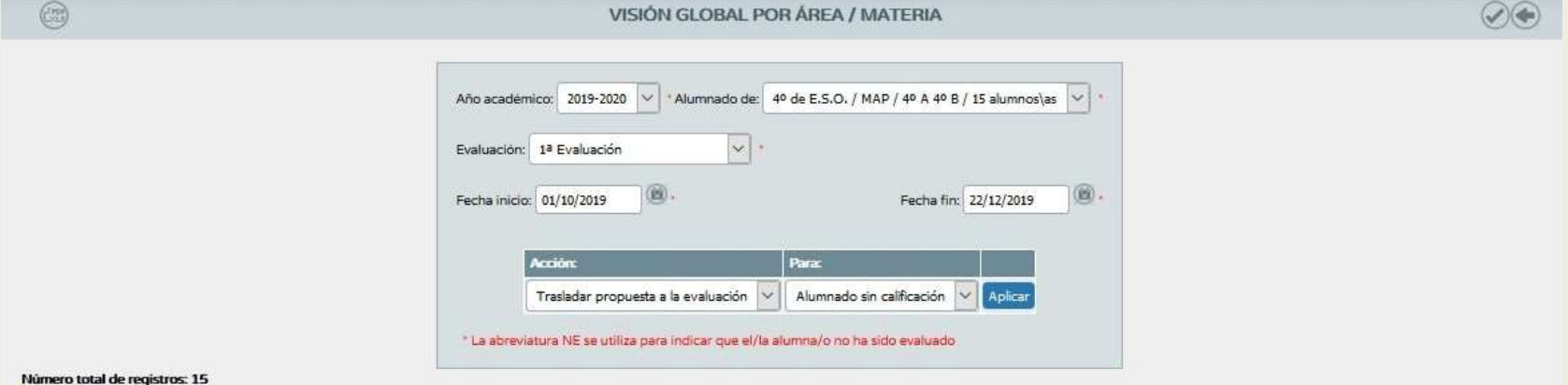

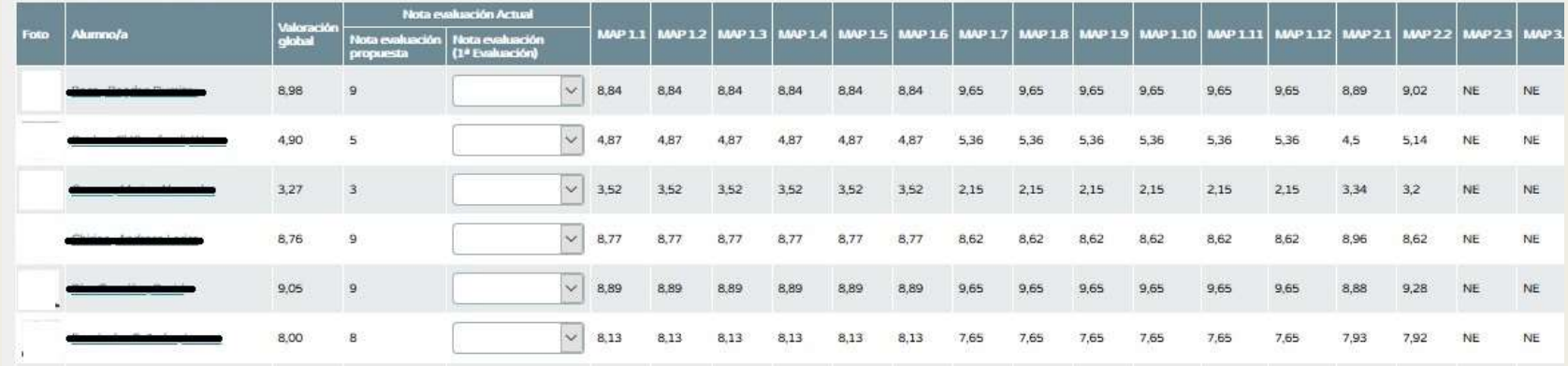

## PROPUESTAS QUE OFRECE PARA LA EVALUACIÓN DEL ALUMNADO (MODIFICAR NOTAS DE CRITERIOS DE EVALUACIÓN) **PROPUESTAS QUE OFRECE PARA LA EVALUACIÓN DEL<br>
ALUMNADO<br>
(MODIFICAR NOTAS DE CRITERIOS DE EVALUACIÓN)<br>
■** *Ruta: Alumnado/Evaluación/Currículo por competencias/Evaluación del***<br>
■** *Podemos modificar* **las notas de los criter**

- Ruta: Alumnado/Evaluación/Currículo por competencias/Evaluación del alumnado/Calificar
- aquellos criterios no evaluados.

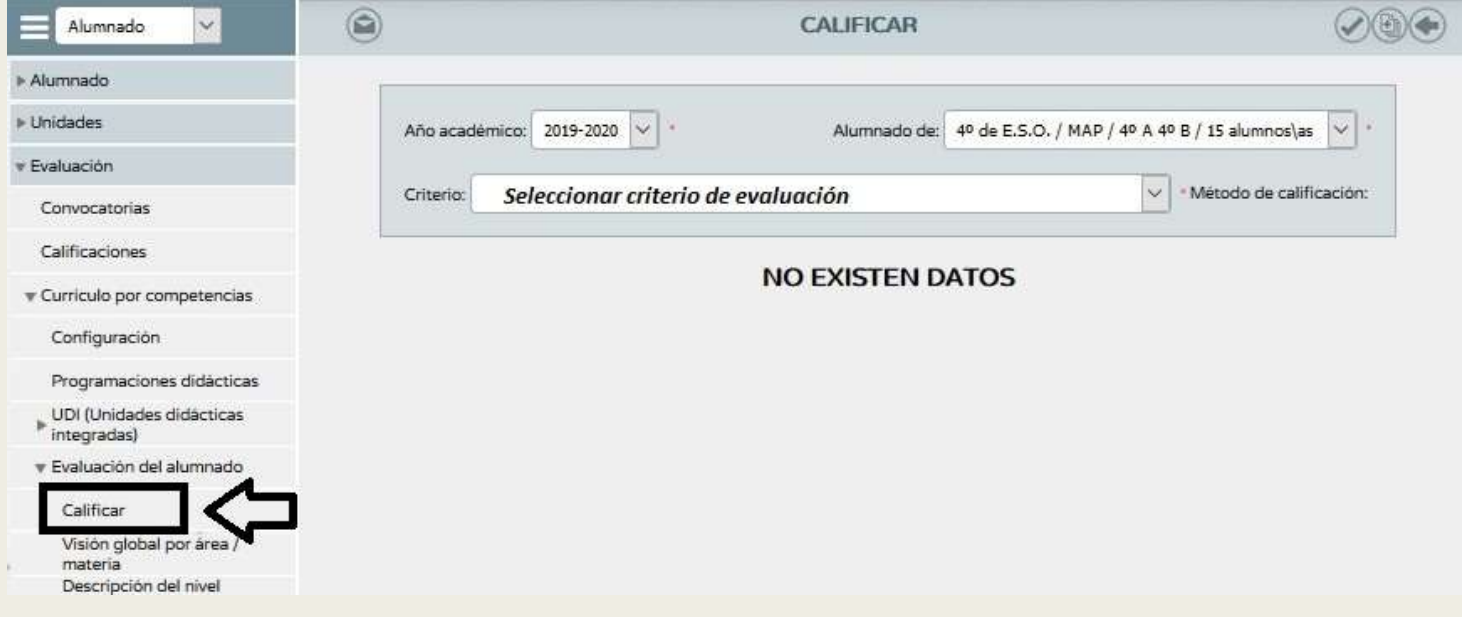

## PROPUESTAS QUE OFRECE PARA LA EVALUACIÓN DEL ALUMNADO (MODIFICAR NOTAS DE CRITERIOS DE EVALUACIÓN) **PROPUESTAS QUE OFRECE PARA LA EVALUACIÓN DEL<br>ALUMNADO<br>
■ Aparecen todas las actividades evaluables con las que hemos evaluado dicho**<br>
eriterio.

criterio.

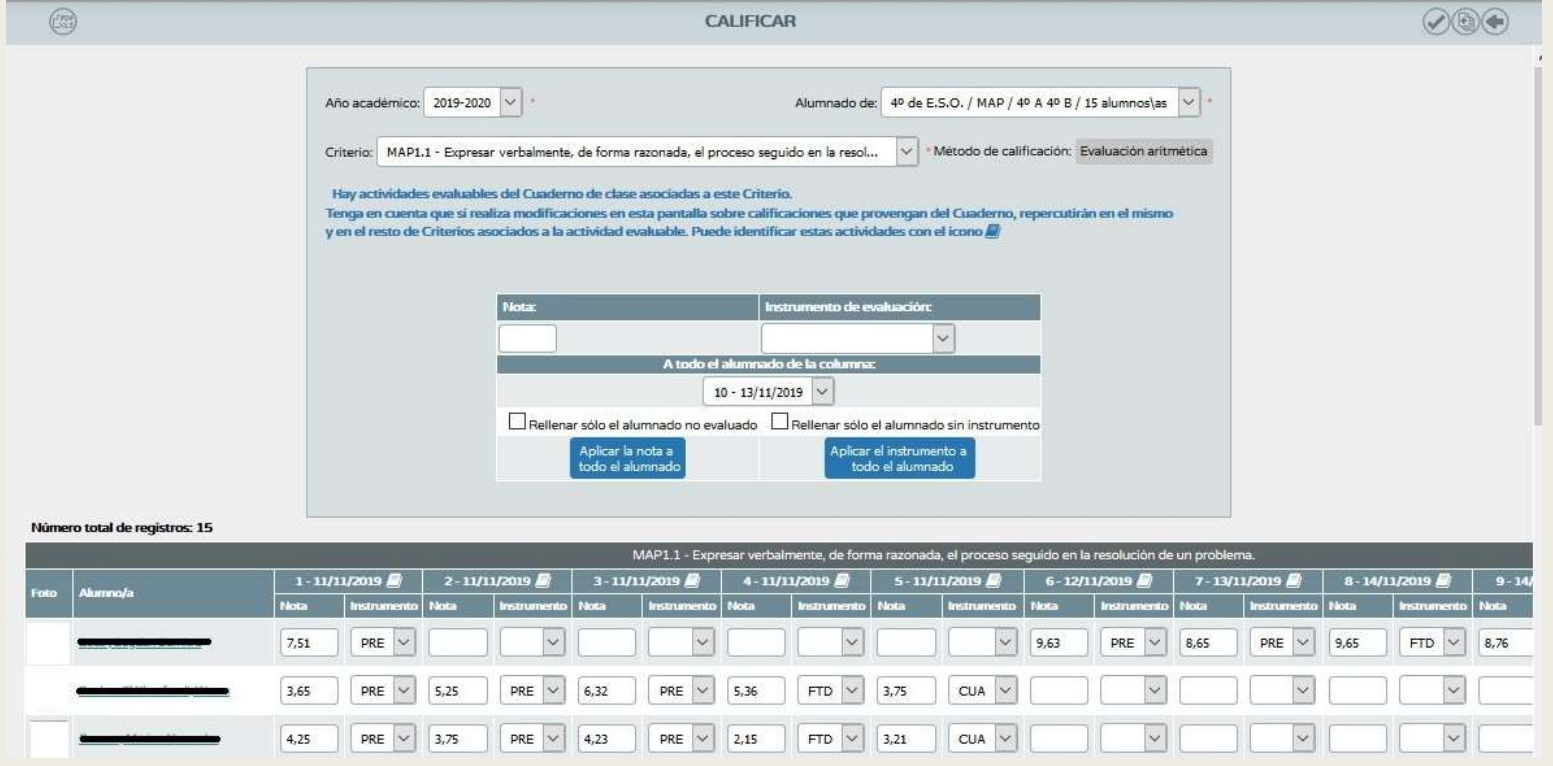

#### PROPUESTAS QUE OFRECE PARA LA EVALUACIÓN DEL ALUMNADO (MODIFICAR NOTAS DE CRITERIOS DE EVALUACIÓN) **PROPUESTAS QUE OFRECE PARA LA EVALUACIÓN DEL<br>
ALUMNADO<br>
(MODIFICAR NOTAS DE CRITERIOS DE EVALUACIÓN)**<br>
■ Desde esta ventana tenemos la posibilidad de calificar criterios sin usar el<br>
a cuaderno, aunque si lo hemos usado **PROPUESTAS QUE OFRECE PARA LA EVALUACIÓN DEL<br>
ALUMNADO<br>
(MODIFICAR NOTAS DE CRITERIOS DE EVALUACIÓN)**<br>
■ Desde esta ventana tenemos la posibilidad de calificar criterios sin usar el<br>
cuaderno, aunque si lo hemos usado ya

- cuaderno, aunque si lo hemos usado ya nos aparece una advertencia de ello.
- evaluable y qué criterios se han asociado a la misma.

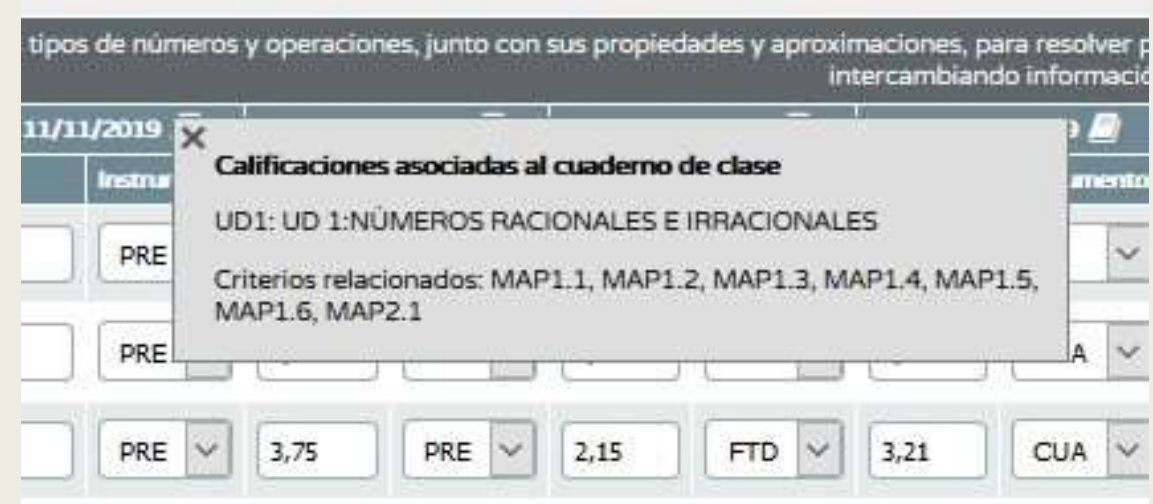

## PROPUESTAS QUE OFRECE PARA LA EVALUACIÓN DEL ALUMNADO (MODIFICAR NOTAS DE CRITERIOS DE EVALUACIÓN) **PROPUESTAS QUE OFRECE PARA LA EVALUACIÓN DEL<br>ALUMNADO<br>(MODIFICAR NOTAS DE CRITERIOS DE EVALUACIÓN)<br>Fin la esquina superior derecha de la ventana calificar, tenemos un botón que nos<br>permite calificar masivamente<br>\begin{array}{ccc}\n**

permite calificar masivamente

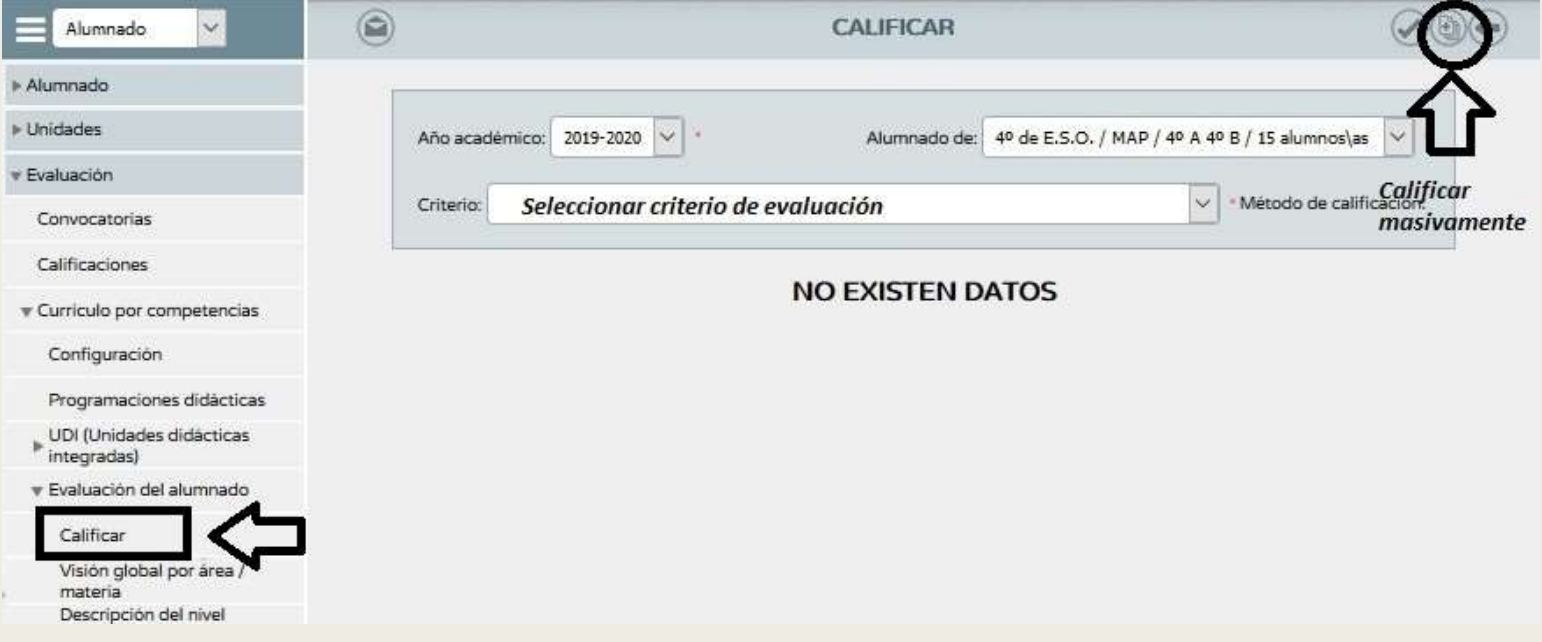

## PROPUESTAS QUE OFRECE PARA LA EVALUACIÓN DEL ALUMNADO (MODIFICAR NOTAS DE CRITERIOS DE EVALUACIÓN) PROPUESTAS QUE OFRECE PA<br>ALUMNA<br>(MODIFICAR NOTAS DE CRIT<br>Desde esta ventana podemos<br>seleccionar los criterios de<br>evaluación a calificar.

seleccionar los criterios de evaluación a calificar.

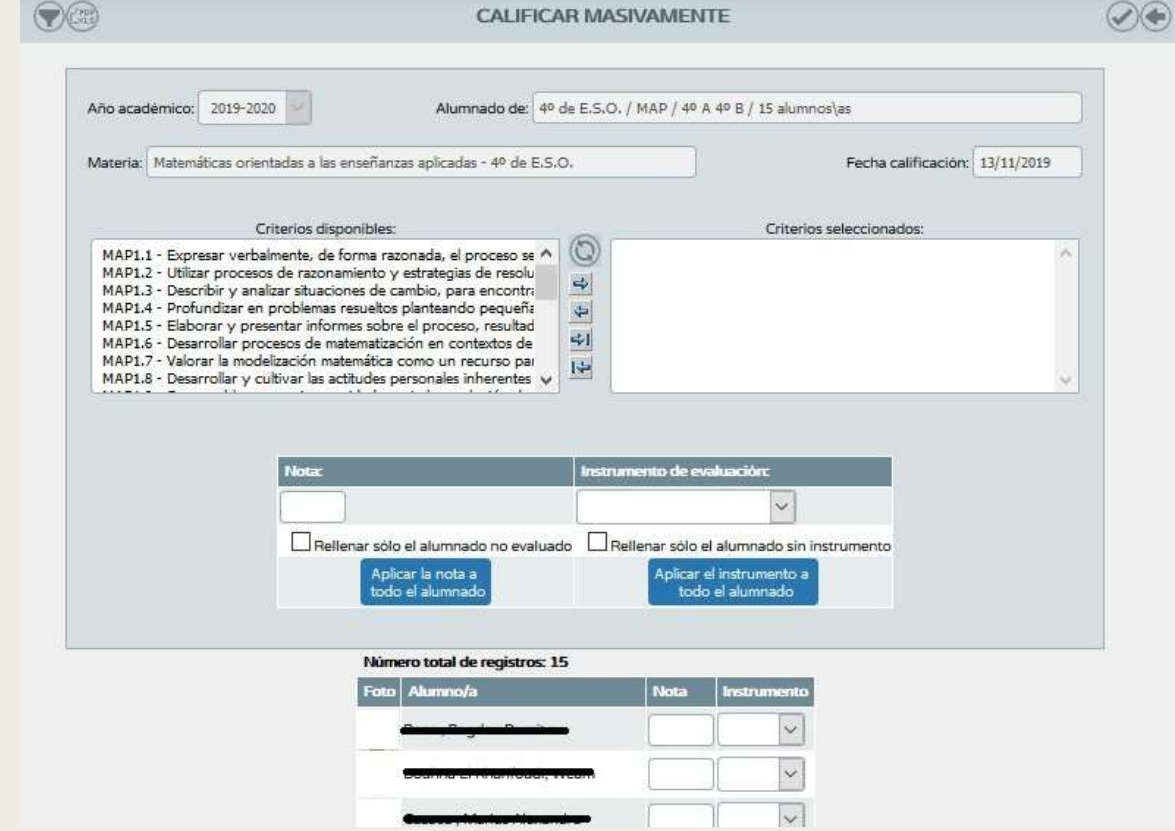

## DESCRIPCIÓN DEL NIVEL COMPETENCIAL **DESCRIPCIÓN DEL NIVEL COMPETENCIAL**<br>■ Ruta: Alumnado/Evaluación/Currículo por competencias/Evaluación del alumnado/<br>■ Tienen acceso a esta el perfil "Dirección" y el perfil "Profesorado", autorizado como<br>■ Tienen acceso **DESCRIPCIÓN DEL NIVEL COMPETENCIAL**<br>
■ Ruta: Alumnado/Evaluación/Currículo por competencias/Evaluación del alumnado/<br>
Descripción del nivel competencial<br>
■ Tienen acceso a esta el perfil "Dirección" y el perfil "Profesor

- Descripción del nivel competencial
- evaluador y que sea tutor de alguna unidad/grupo.
- El docente que no es tutor/a de una unidad con el rol evaluador tendrá acceso a la<br>
 El docente que no es tutor de alguna unidad/grupo.<br>
 El docente que no es tutor/a de una unidad con el rol evaluador tendrá acceso a pantalla, pero no podrá seleccionar ningún curso en la pantalla formulario. Por tanto, no podrá consultar la descripción del nivel competencial.

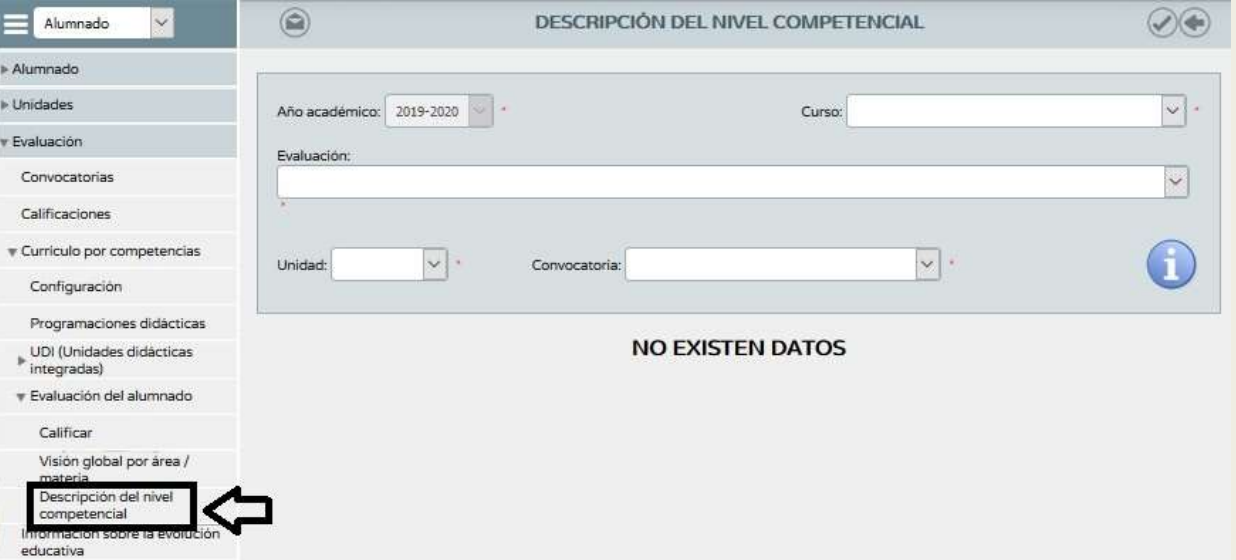

#### iii Muchas gracias!!!